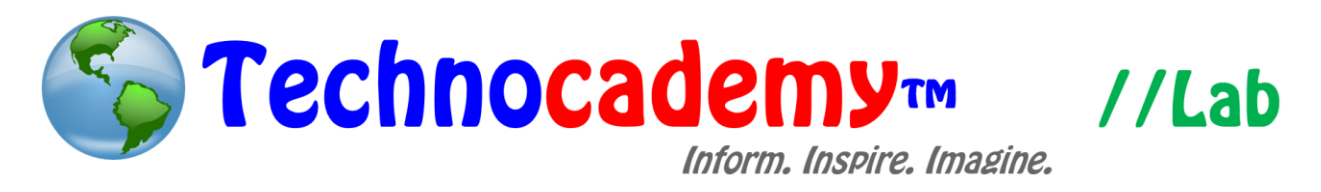

## **Flickr**

Have you ever wanted to share pictures online with friends and family? Now you can with Flickr.

- 1. Open your web browser.
- 2. Go to [www.flickr.com.](http://www.flickr.com/)
- 3. Select "Upload" to download pictures from your computer. Here, you can either drag and drop photos/videos onto the black screen or "Choose photos and videos" from your computer files by selected the pink icon.

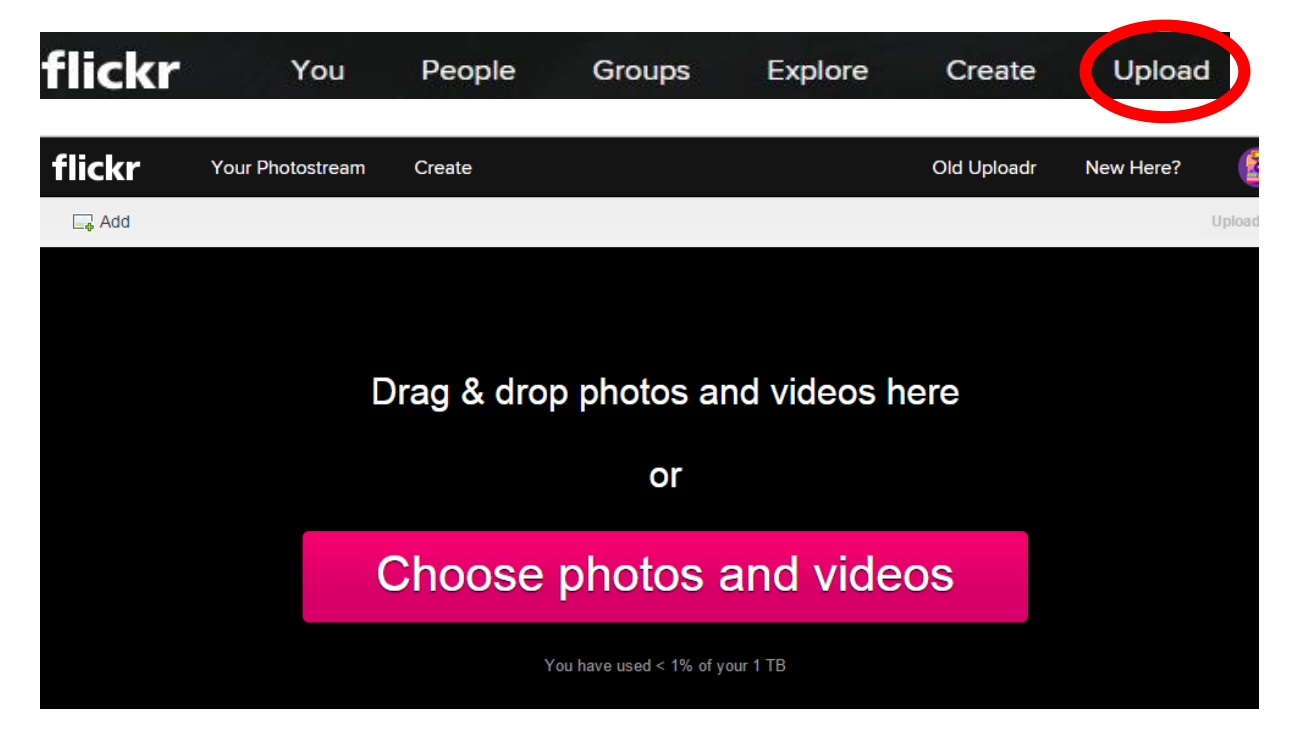

4. Now, you have many options to begin organizing your pictures such as editing the title and adding a description. Click on one or more pictures to collectively edit if you choose. You will have a chance to go back and add the pictures to albums or

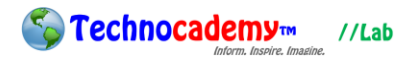

to groups later on as well. When you are done, select the blue "Upload Photo"

icon to add the pictures to your account.

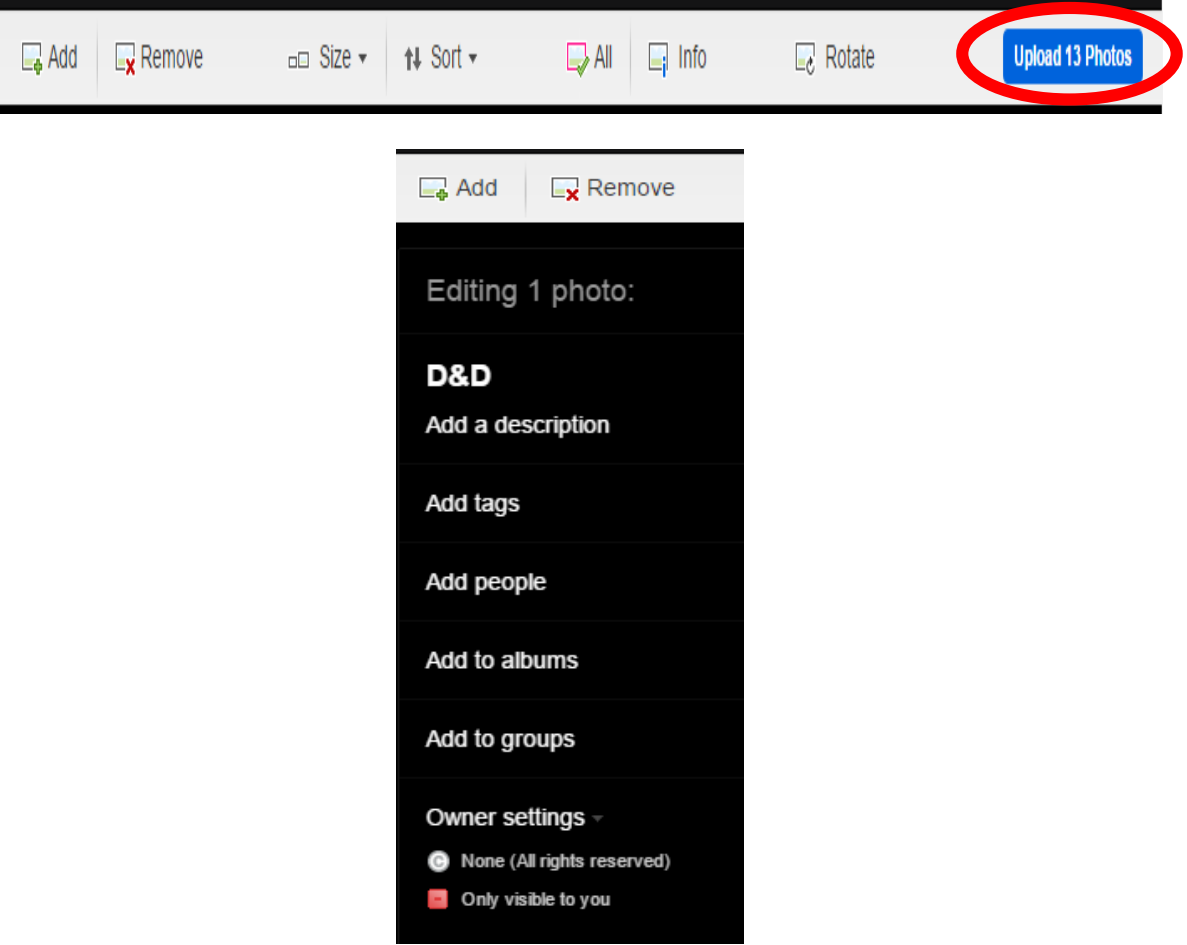

5. Now, you will be re-directed to your Photostream. Select particular photos to have another opportunity to edit and share them. If you scroll down the page, you will see many of the same editing options as Step Four.

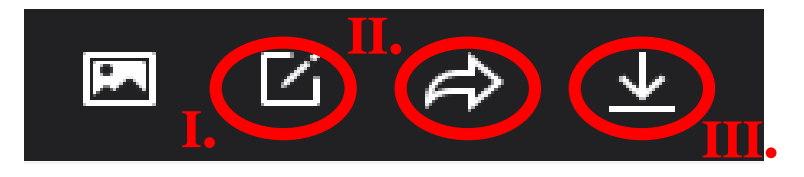

I. Select "Edit in Aviary" to have many easy Photoshop-like options. Here, you can choose to enhance the photo, add effects, and crop the image. Do

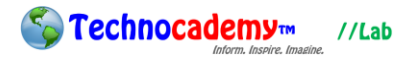

not forget to "Save" by selecting the blue icon on the upper right side corner when you are done.

- II. The arrow icon allows you to share the photo with an accessible link to share with other people or directly send the image through associated accounts such as your email or Facebook.
- III. By selecting this button, you can download the picture and save it onto your computer.
- 6. To create an album:
	- I. Select "You" on the top bar and then the "Album" icon on the bottom bar. Then, click "Add New Album."

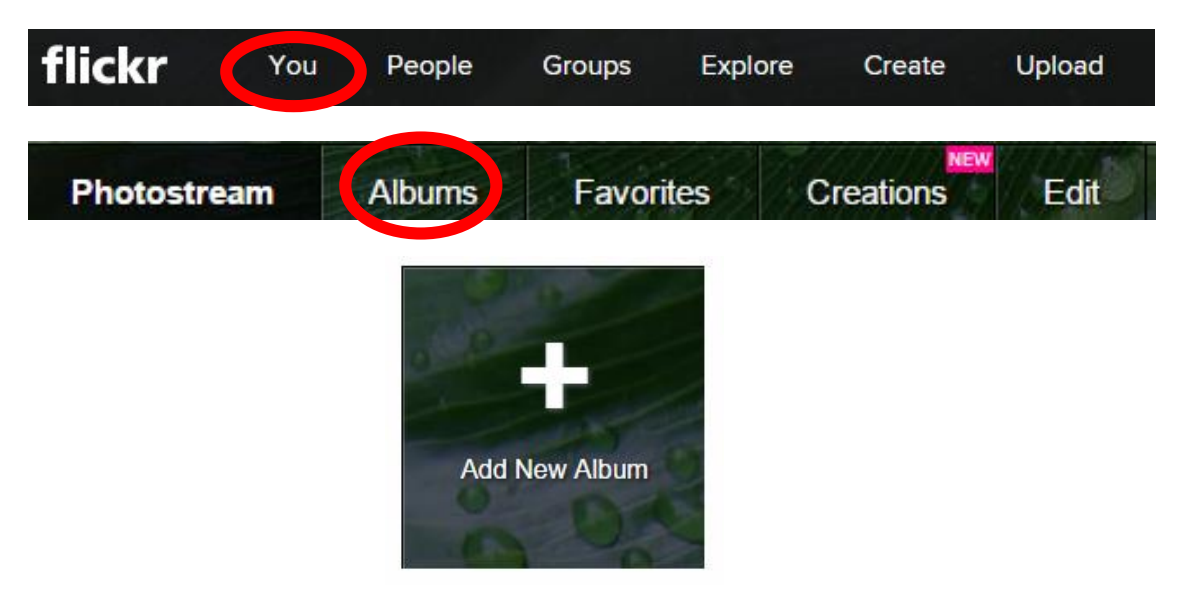

II. Drag photos from your Photostream located on the bottom of your screen onto the big white space. Add an album title and description on the left side of the screen. The photo you drag onto the mini photo frame located above the title will represent the album cover. When you are done, select the blue "Save" bottom located under the description.

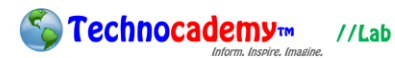

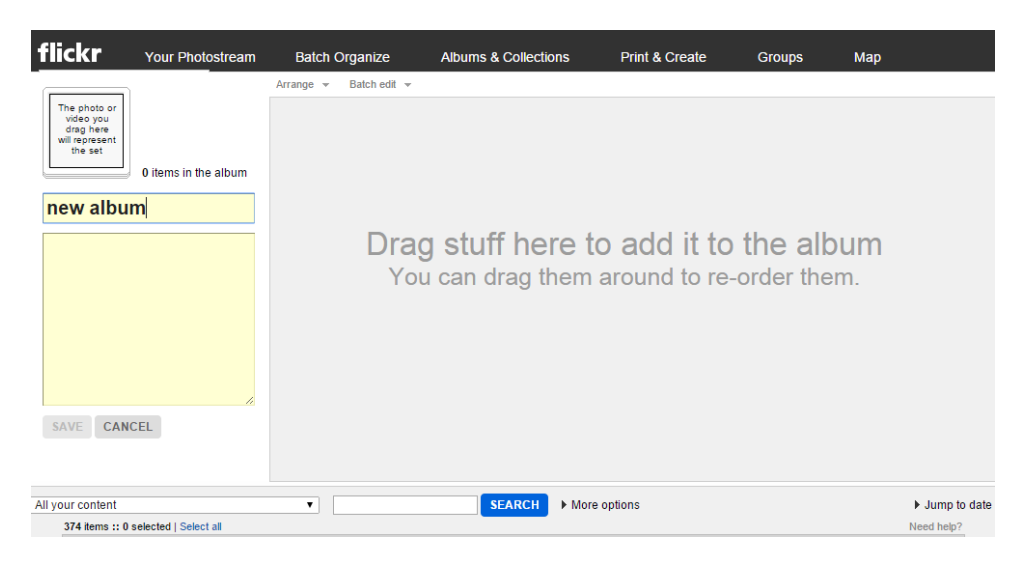

III. Return to "Your Photostream" and once again, click the "Album" icon on the bottom bar to view the album you have just created.

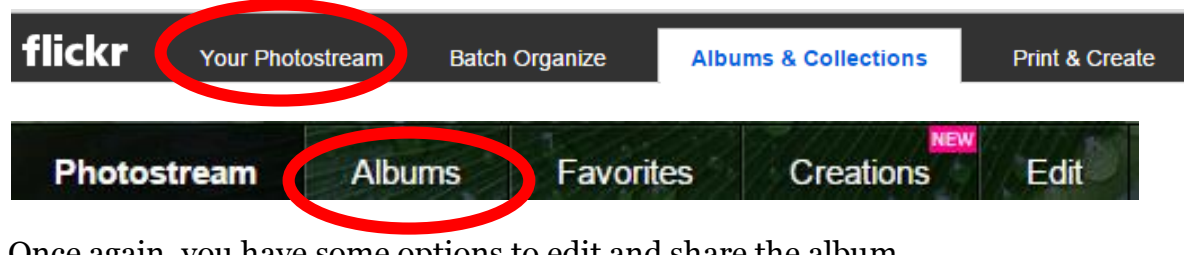

IV. Once again, you have some options to edit and share the album. **i. ii. iii.**

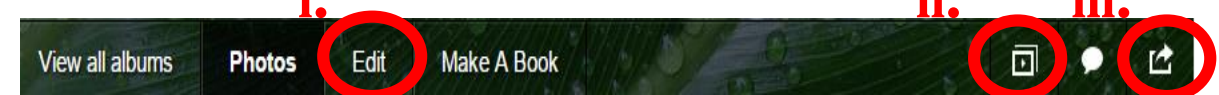

- i. Now, you can return to the editing page to add or delete photos.
- ii. View your album in a slideshow.
- iii. Share the album with family and friends with the link provided. If your photos are private, select "Guest Pass" and a new link will appear so selected people with this new link can view the photos.

## **Phone: (470) 222-5194**

**Email: [content@technocademy.org](mailto:content@technocademy.org)**

**Website: [www.technocademy.org](http://www.technocademy.org/)**